## Configuração Zoiper - Android

1. Preencher os campos Username e Password

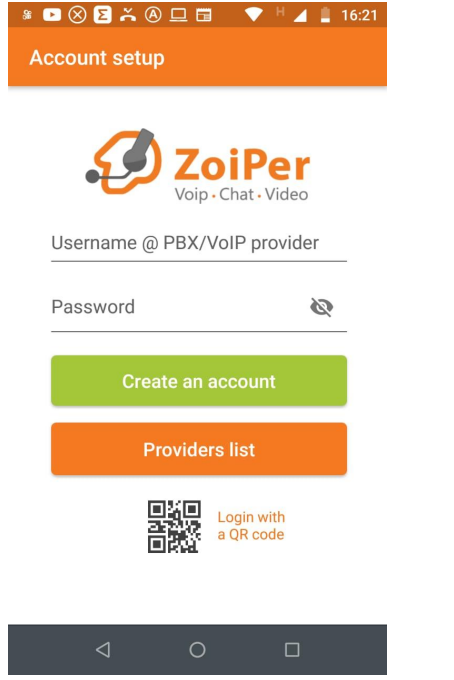

2. Após preencher, clicar em "Create an Account"

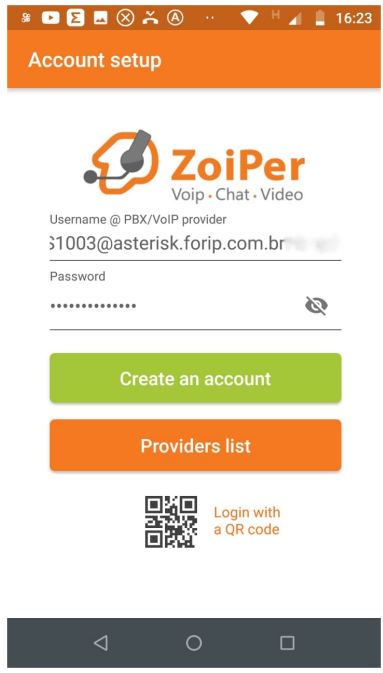

3. Não alterar nada e clicar em "Next"

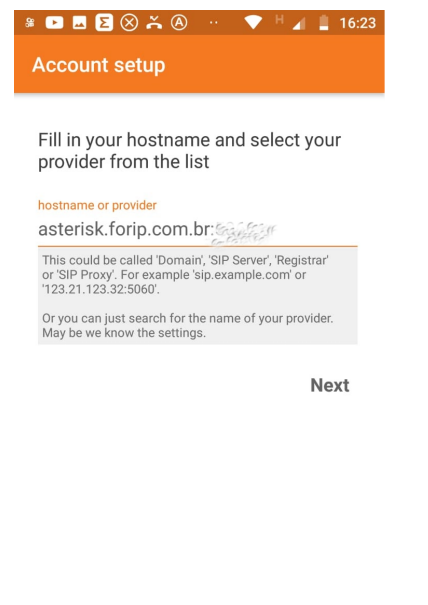

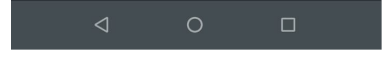

4. Não alterar nada e clicar em "Skip"

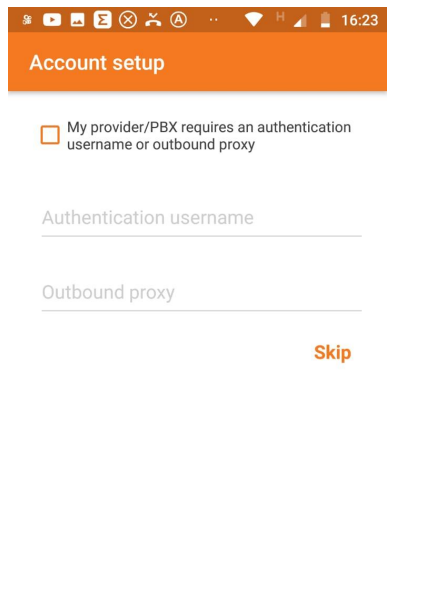

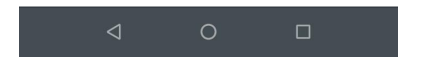

5. Repare se a opção "SIP" ficará verde. Caso sim, Clica em "Finish"

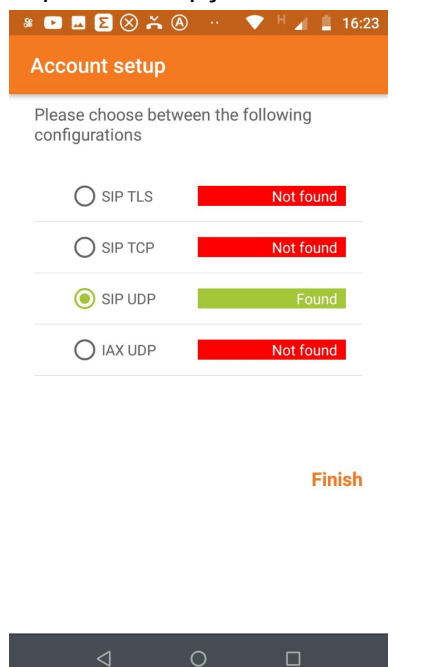

6. Abra o menu lateral e selecione "Setting"

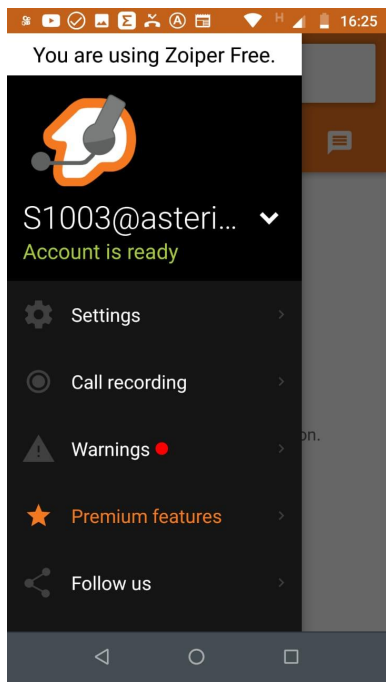

## 7. Clica em "Accounts"

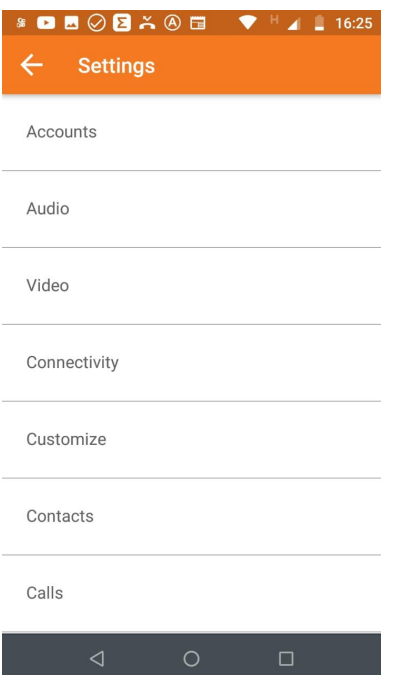

8. Clique em cima conta que voce criou<br> $\bullet \bullet \bullet \bullet \bullet \bullet \bullet \bullet \bullet$ 

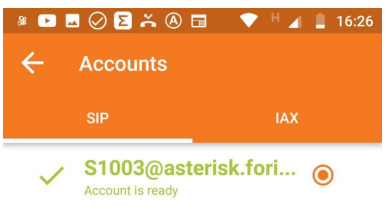

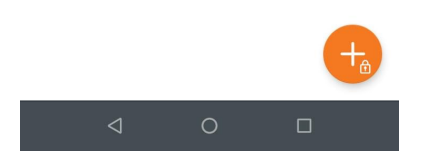

9. Desça a tela e clique em "Network Settings"

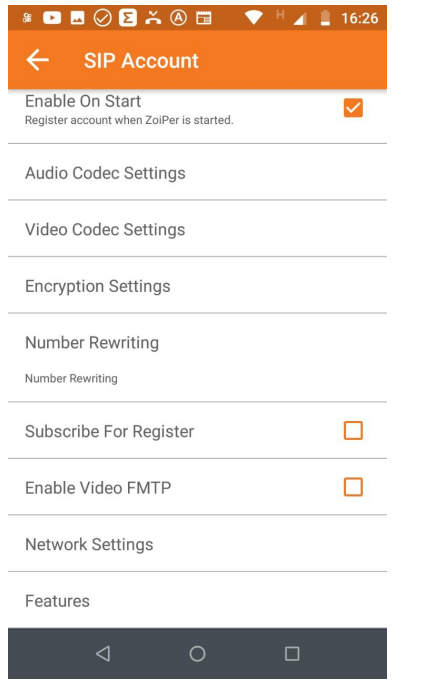

## 10. Na opção "Use STUN" escolha "NO"

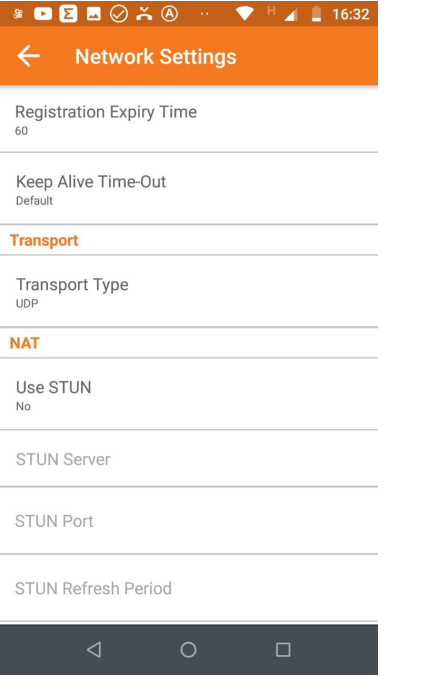